#### **ENTERPRISE APPLICATIONS & SOLUTIONS INTEGRATION**

# CONNECT +LEARN

Lunchtime learning + collaboration uoft.me/connectandlearn

# CONNECT+LEARN Microsoft Shifts

Today's Connect+Learn session will cover:

- What is Microsoft Shifts?
- How can we use Shifts at U of T?
- How do I access Shifts for the first time?
- Setting up Shifts schedules
- Publishing Shifts schedules
- Using Shifts as a staff member
- Additional useful features
  - Clock-in/clock-out
  - Import/export schedule

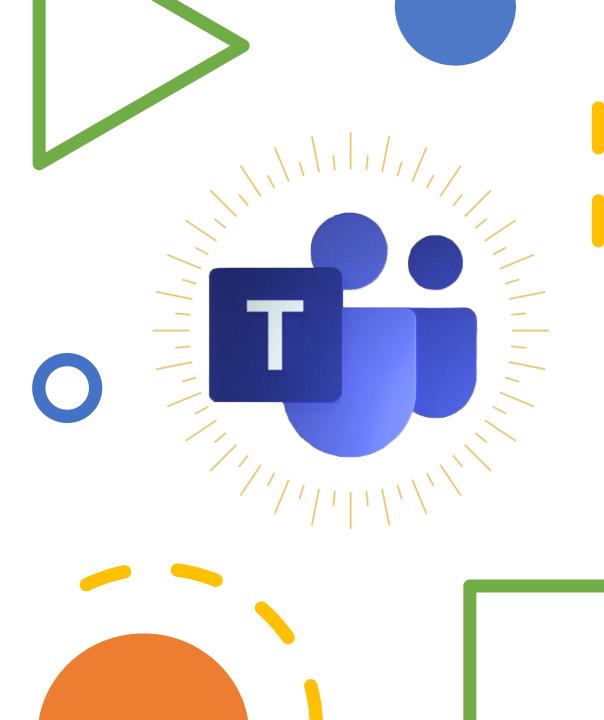

# Background

□Microsoft Shifts, in its current iteration, is a fairly new product. □Shifts was created by Microsoft to replace StaffHub and to merge StaffHub's functionality into Microsoft Teams. □When we talk about Microsoft Shifts, we are actually talking about a tool that lives within the Microsoft Teams interface. Everyone with a license to use Microsoft Teams will already have Shifts installed within their Teams interface.

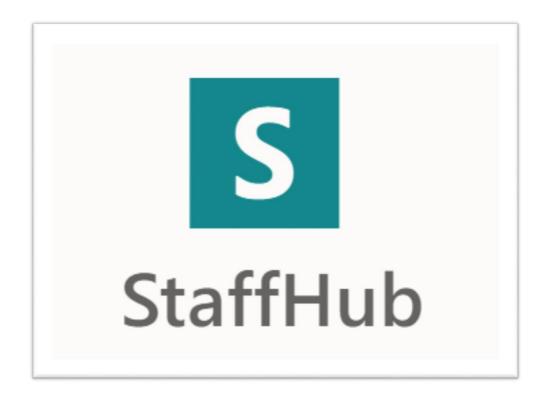

# What is Microsoft Shifts?

Shifts is a schedule management tool that lets you create, update and manage schedules for your team

□With Shifts, you can:

•Create a new schedule or import an existing schedule from Excel.

Toggle between different Shifts schedules to manage them if you own multiple teams.
Add reminders for staff.

•Create staff groups to help you better organize your schedule.

Review requests for schedule changes.
Allow your team to clock in and out with their mobile devices.

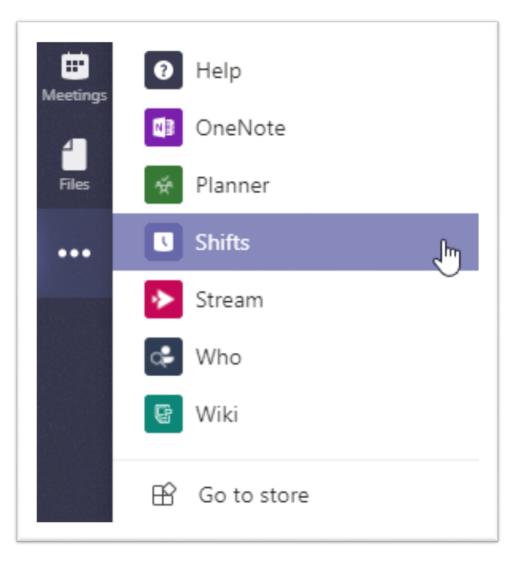

#### Using Shifts at U of T

- Shifts can be used to manage schedules for defined groups.
- If you have a select set of people who you want to manage schedules for, who exist within a team, this is a great option.
- Individuals who are assigned to shifts have a high level of autonomy compared to similar scheduling products like Bookings.
- At the University, Shifts can have a number of applications:
  - Managing lifeguard shifts at the athletic centre.
  - Managing assigned shifts in a specific labspace.

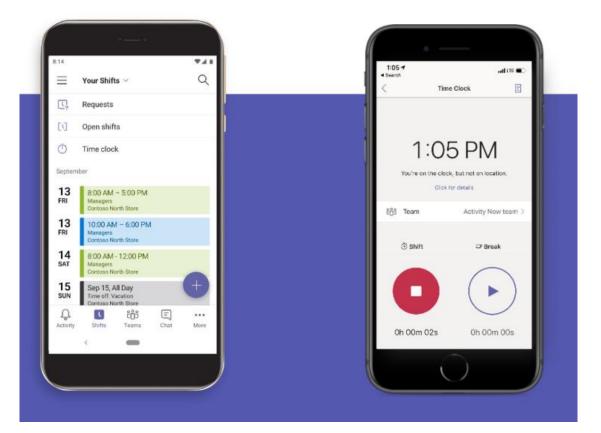

### How to get Shifts

To access Shifts, you need to install it on Teams.

Accessing Teams

•To access Teams on the web, go to **mail.utoronto.ca** and click on the **waffle icon** in the top left corner.

•Select **Teams** to launch the web application.

•You can also access Teams via the desktop application.

Finding Shifts on Teams

Once Teams is open, click on the Apps icon located on the left side menu.
Search for Shifts.

•Once you have located Shifts, right click and select **Pin** to add it to your menu.

□Launch Shifts and select the team that you would like to create a schedule for.

Note: You must be listed as an owner to create a schedule for a particular team.

#### **Microsoft Shifts**

• Demo component. Please see session recording.

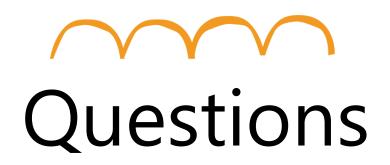

Go to uoft.me/connectandlearn for more information and to subscribe to the newsletter.